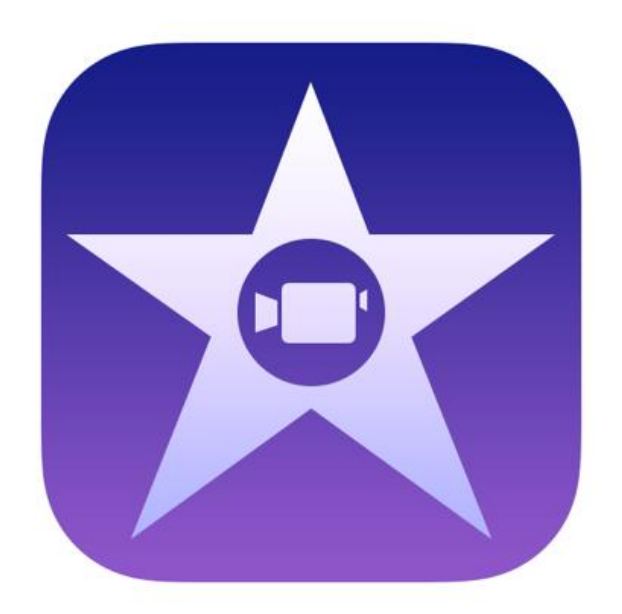

# iMovie - The Basics in Easy-to-Read Language

Make your own movie

Petri Ilmonen & Anneli Haapaharju

# iMovie app

iMovie is an app in which you can edit video clips. The app gives you basic tools for making your own movie. In iMovie you can add effects, pictures and sounds into your video. You can also make trailers or record in the app. The app is quite easy to use.

iMovie app is in English. You can find the app from the App Store. The app costs about 5€.

iMovie app is a perfect tool for:

- editing video clips
- making a video of pictures
- story telling
- presentation
- group and pair work

You can save your videos on the iPads' camera roll and share them online.

# Ideas for a movie:

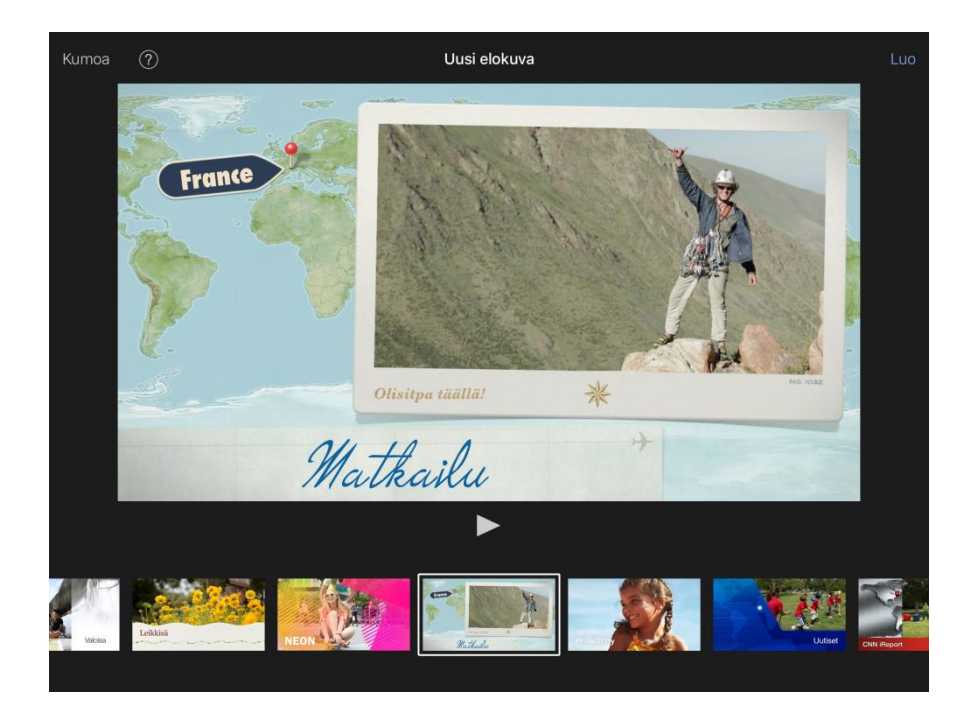

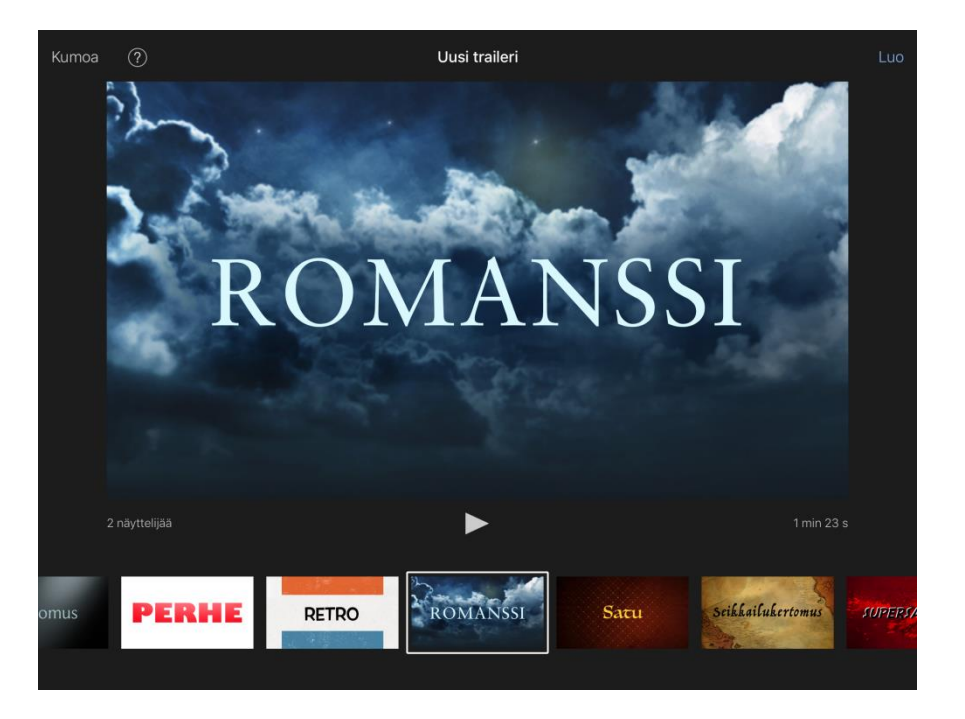

# How to make your own movie?

1. Open iMovie app.

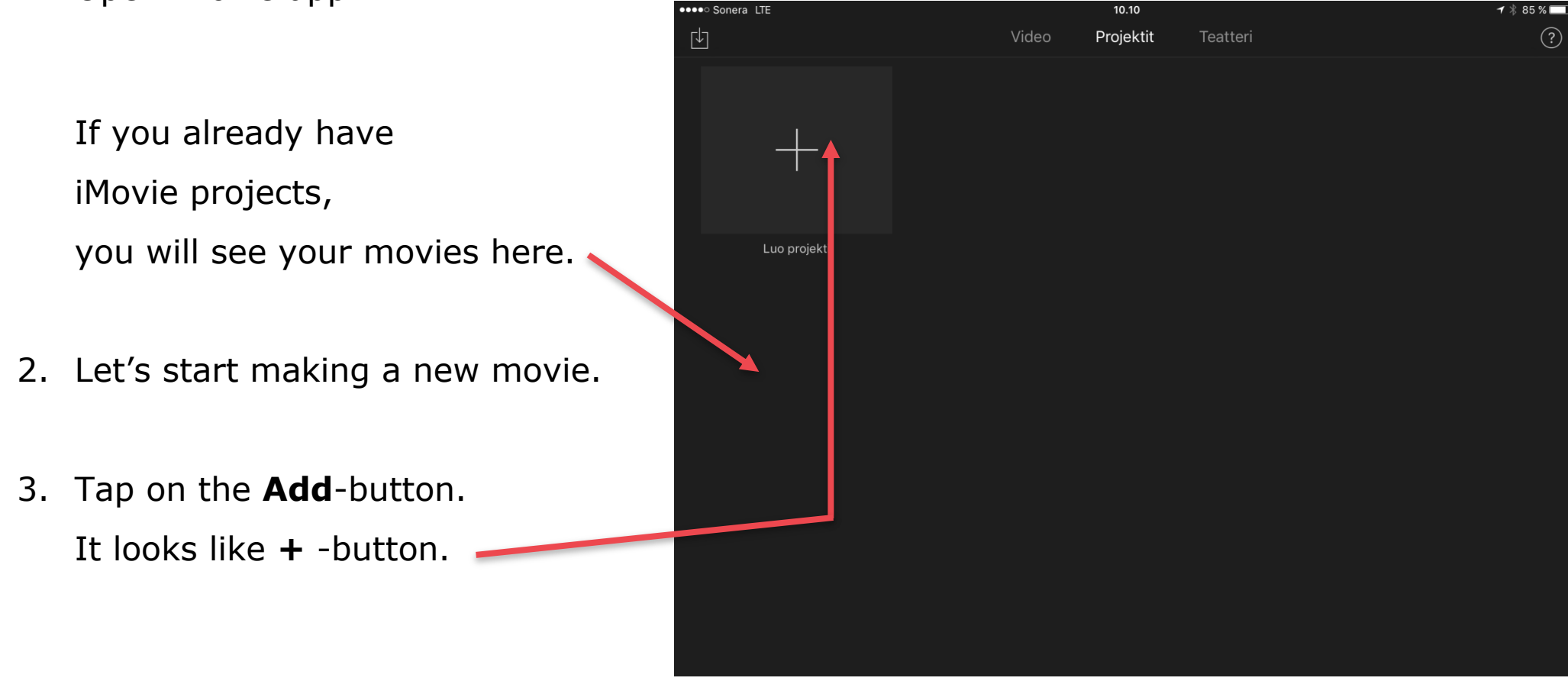

Now you need to choose. You have two options:

- Make a new movie on your own
- Make a short trailer or use iMovies templates.

In this booklet, we are making a new movie.

4. Tap on the **Movie**-button.

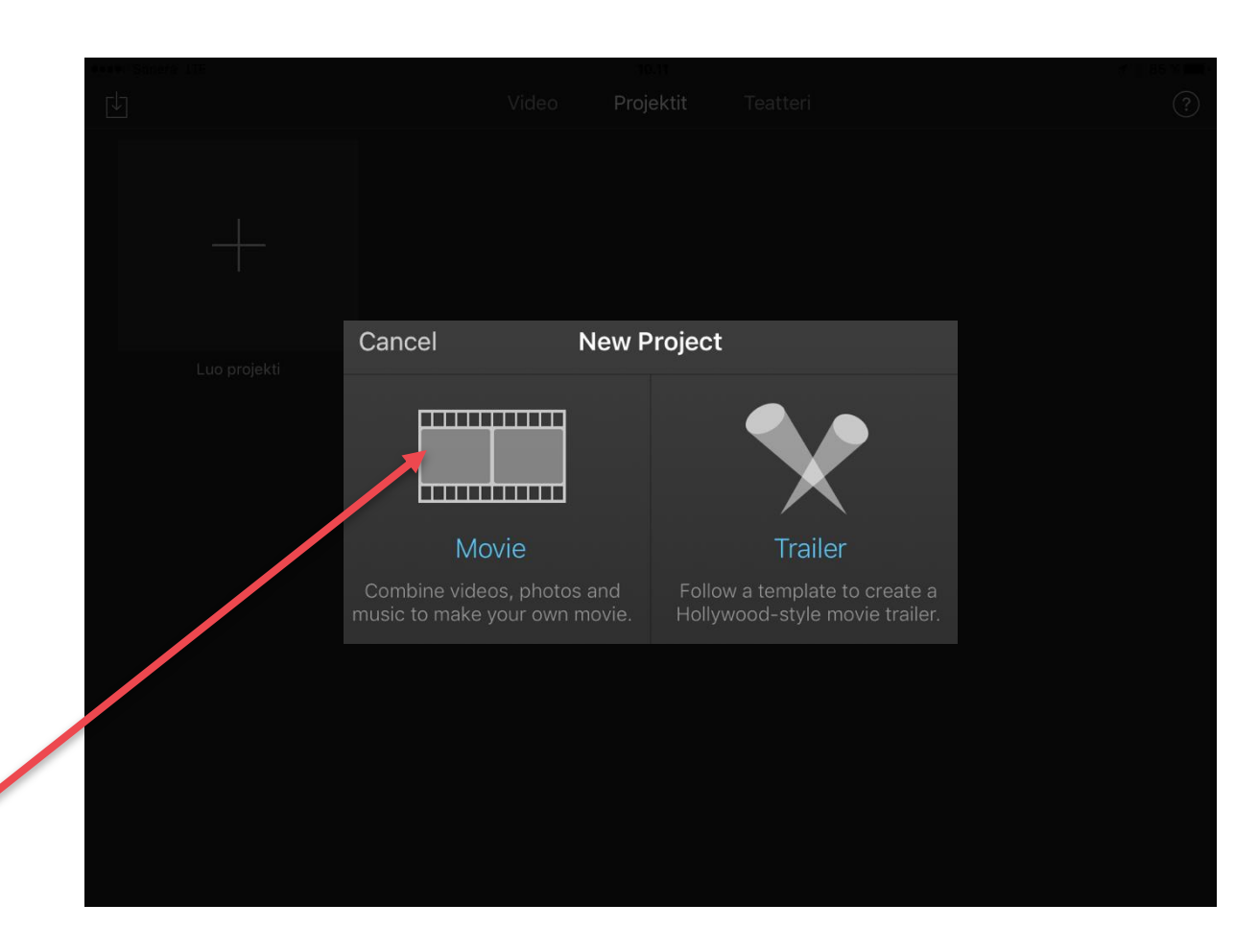

Now you will see a Media screen.

5. Tap on the **Create Movie** -link.

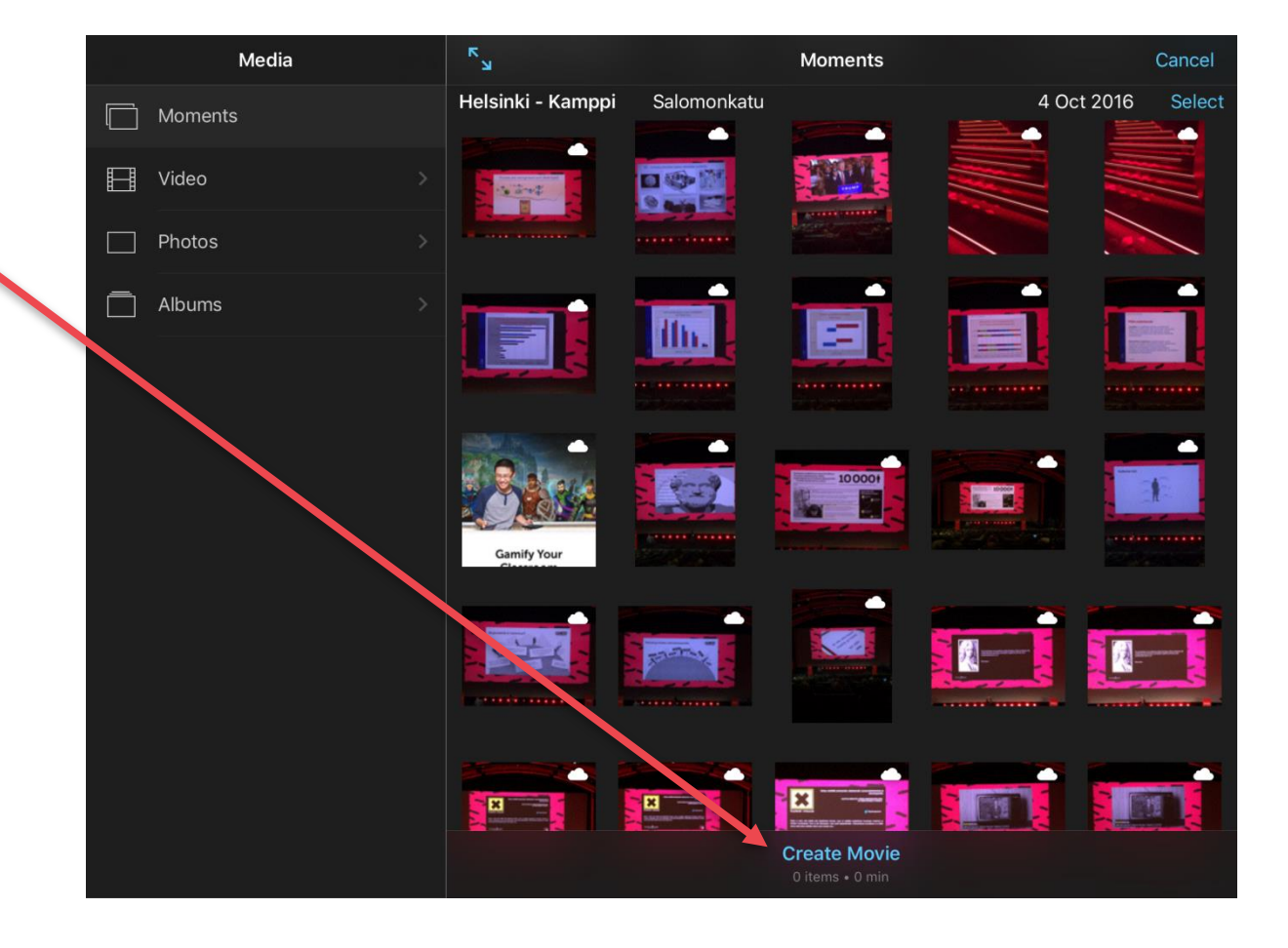

My Movie screen opens. Now you have a choice of selecting media for your own movie or recording a new video.

We will now show you how to add an existing video.

6. Tap on the **Video**-button.

#### **Idea:**

You can add also pictures. If that is your wish, tap on Photos-button.

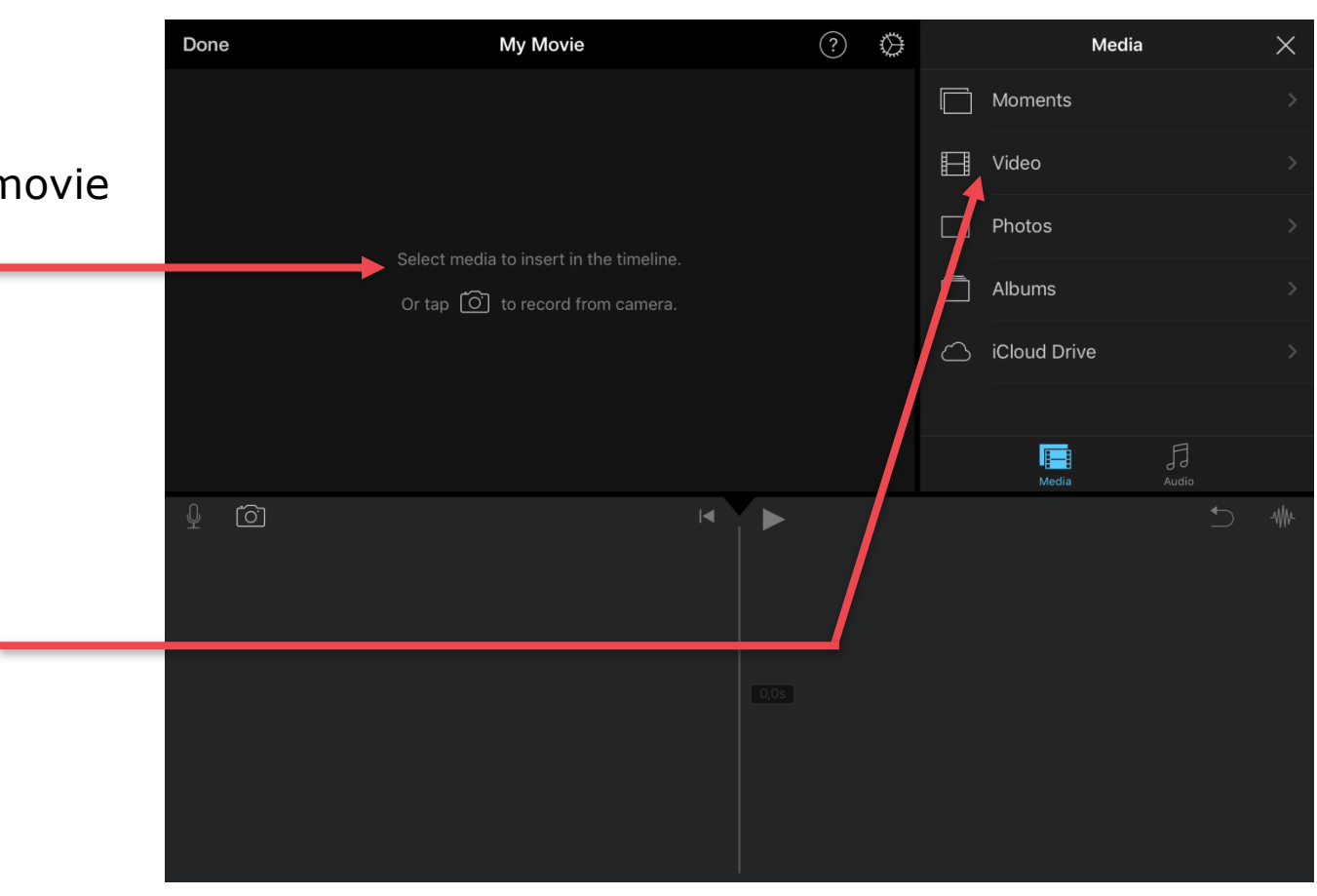

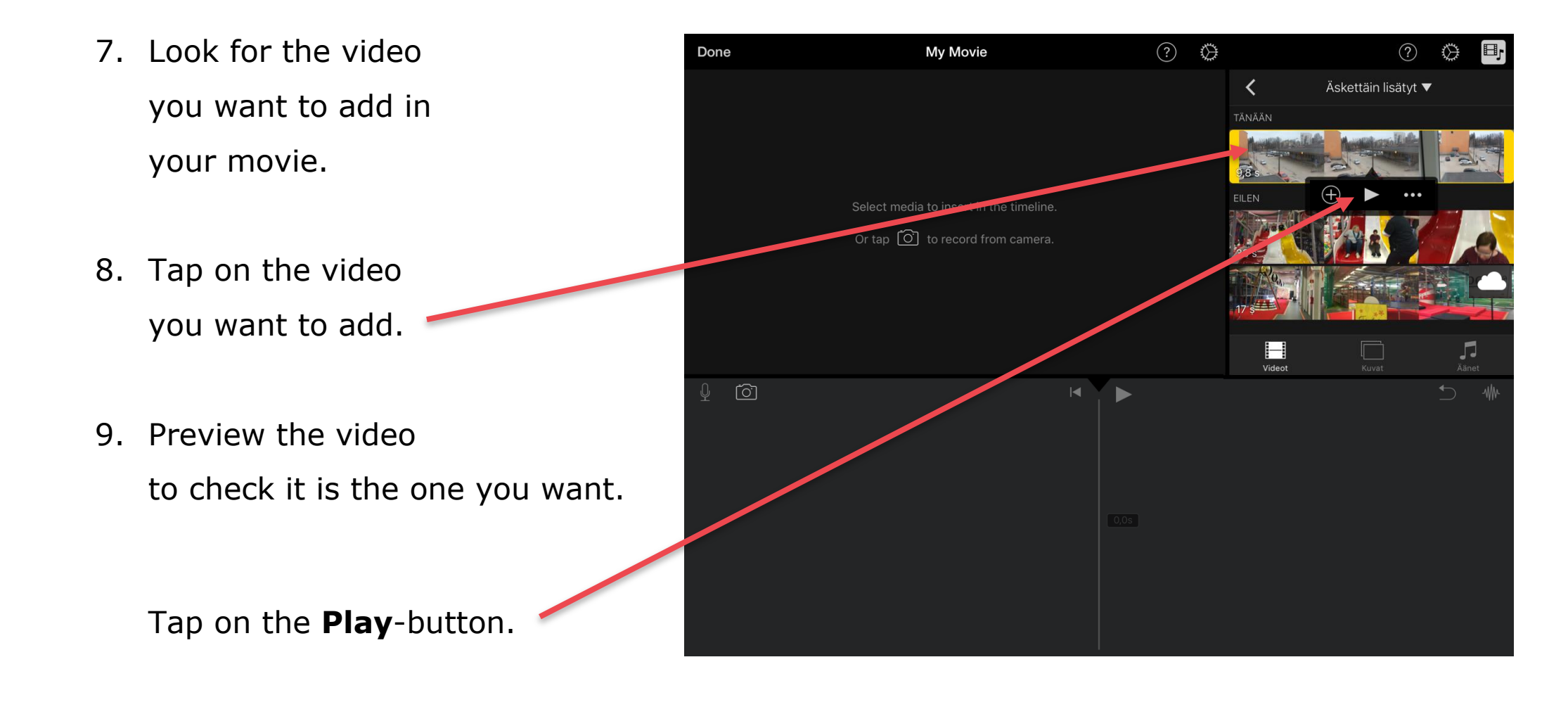

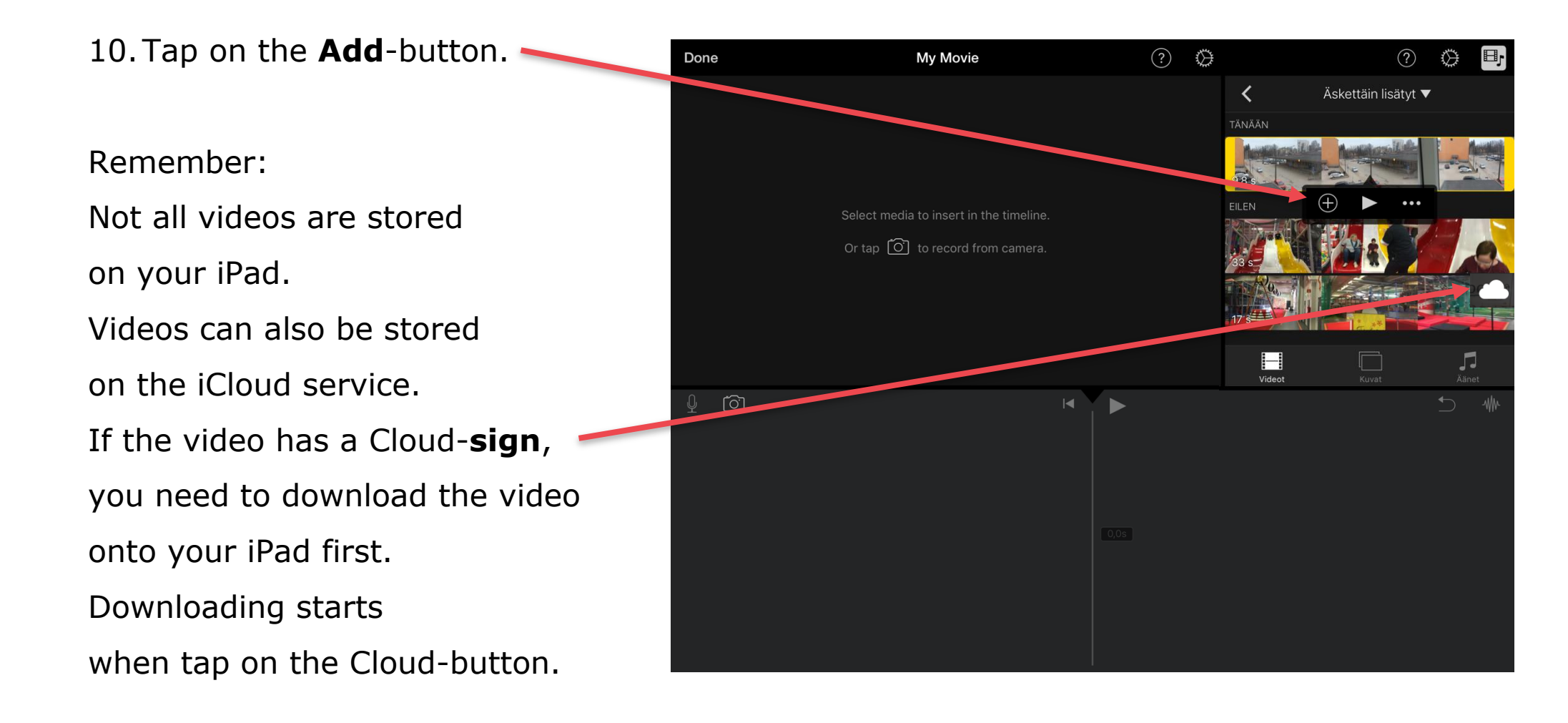

- 11.Now you will see your video on the timeline.
- 12.Now you can add more video clips the same way onto the time line.

#### **Hint:**

You can edit your movie by:

- shortening the video clips
- adding a picture
- adding a text
- adding an effect or animation. You can also add a sound or recording a speech.

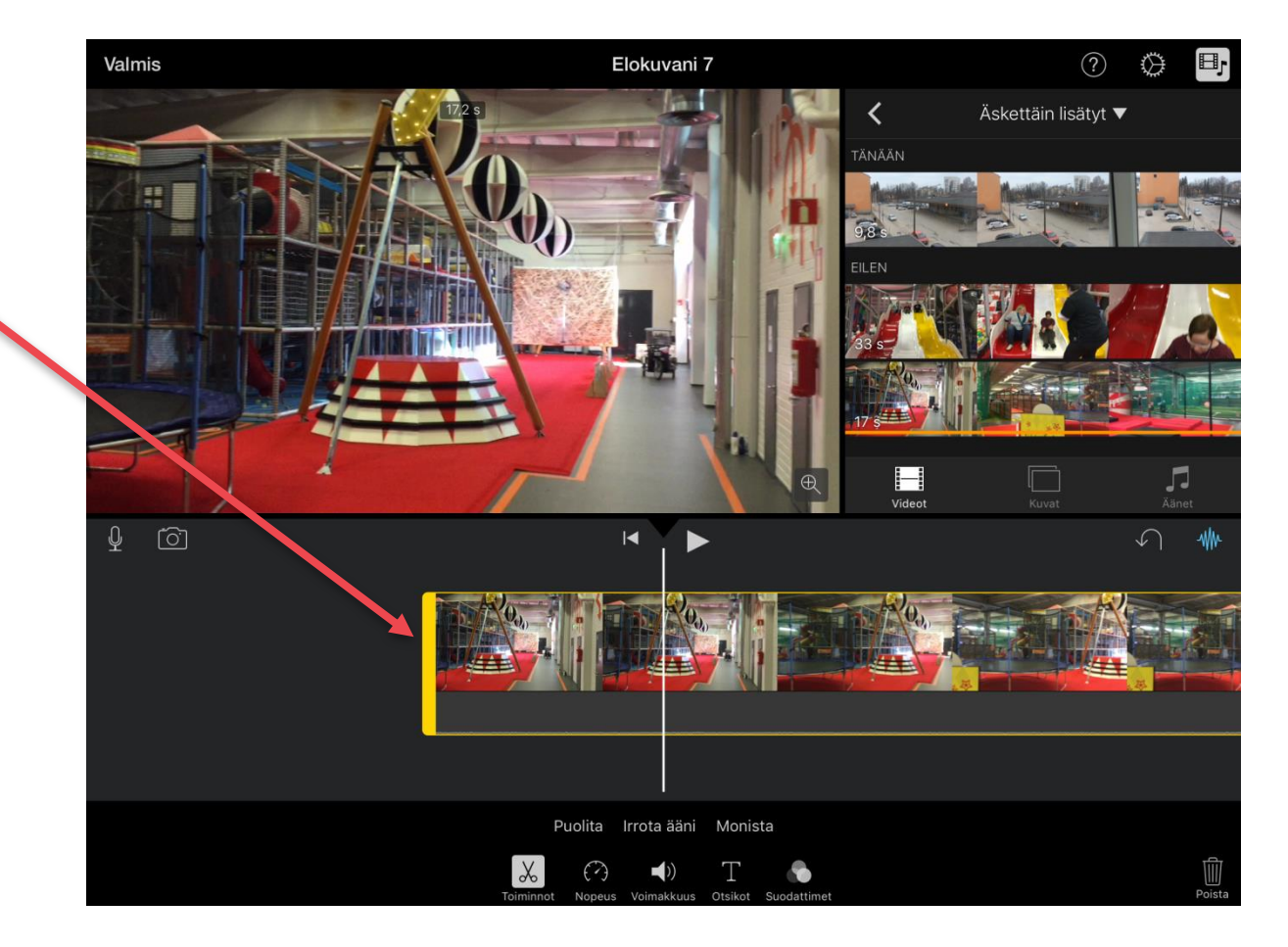

# How to cut your videos

You can cut videos

from three different places:

- the beginning
- the end
- the middle.

First you always need to activate the video that you want to edit.

Tap on the video on the timeline. When a video is activated, you will see a yellow boarder around it.

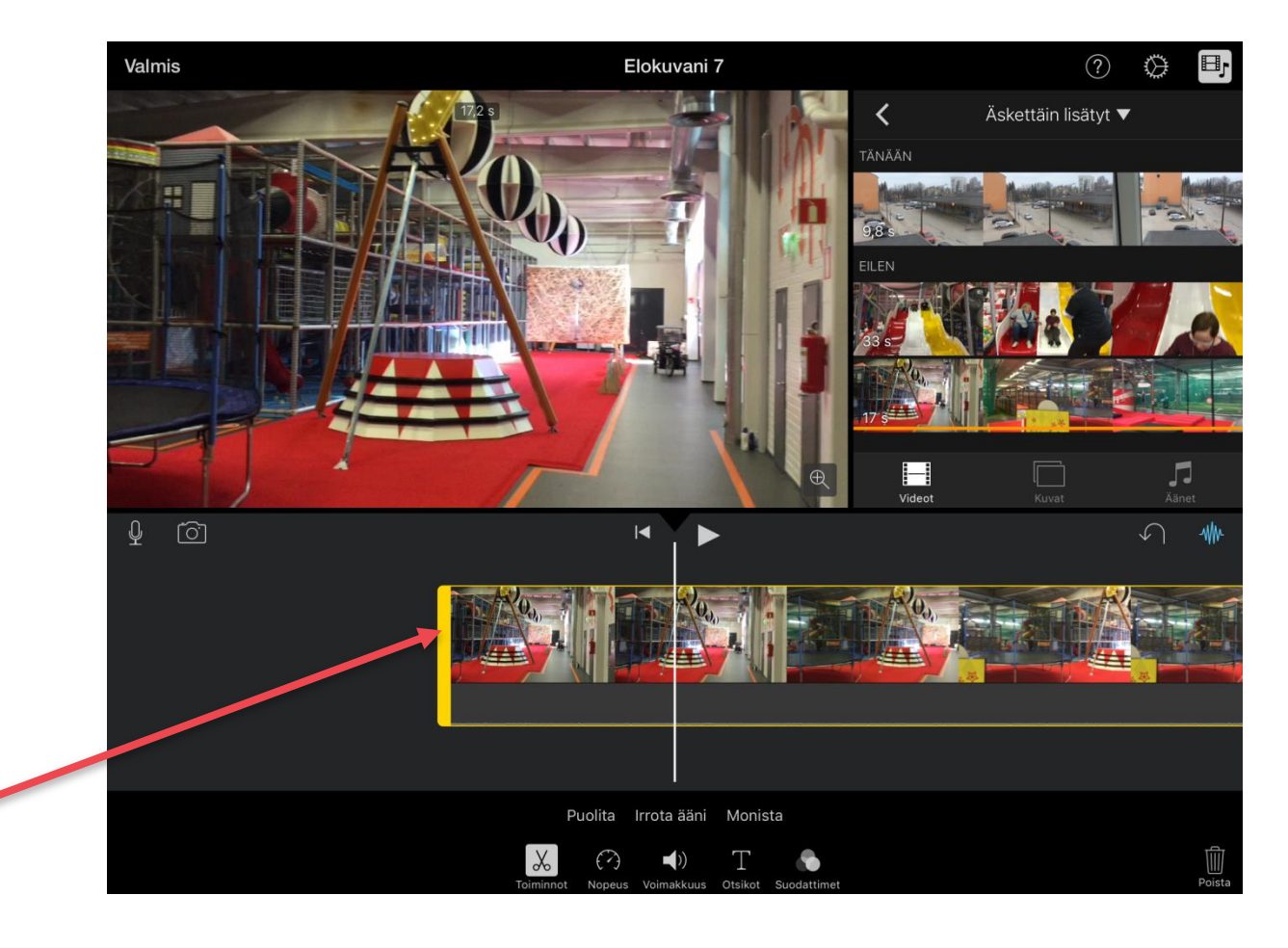

### **Cut from the beginning or the end:**

- 1.Activate the video.
- 2.Tap on the yellow line at the beginning or end of the video and keep you finger down.
- 3.Move your finger into the spot where you want the video to start or end.

4.Release your finger.

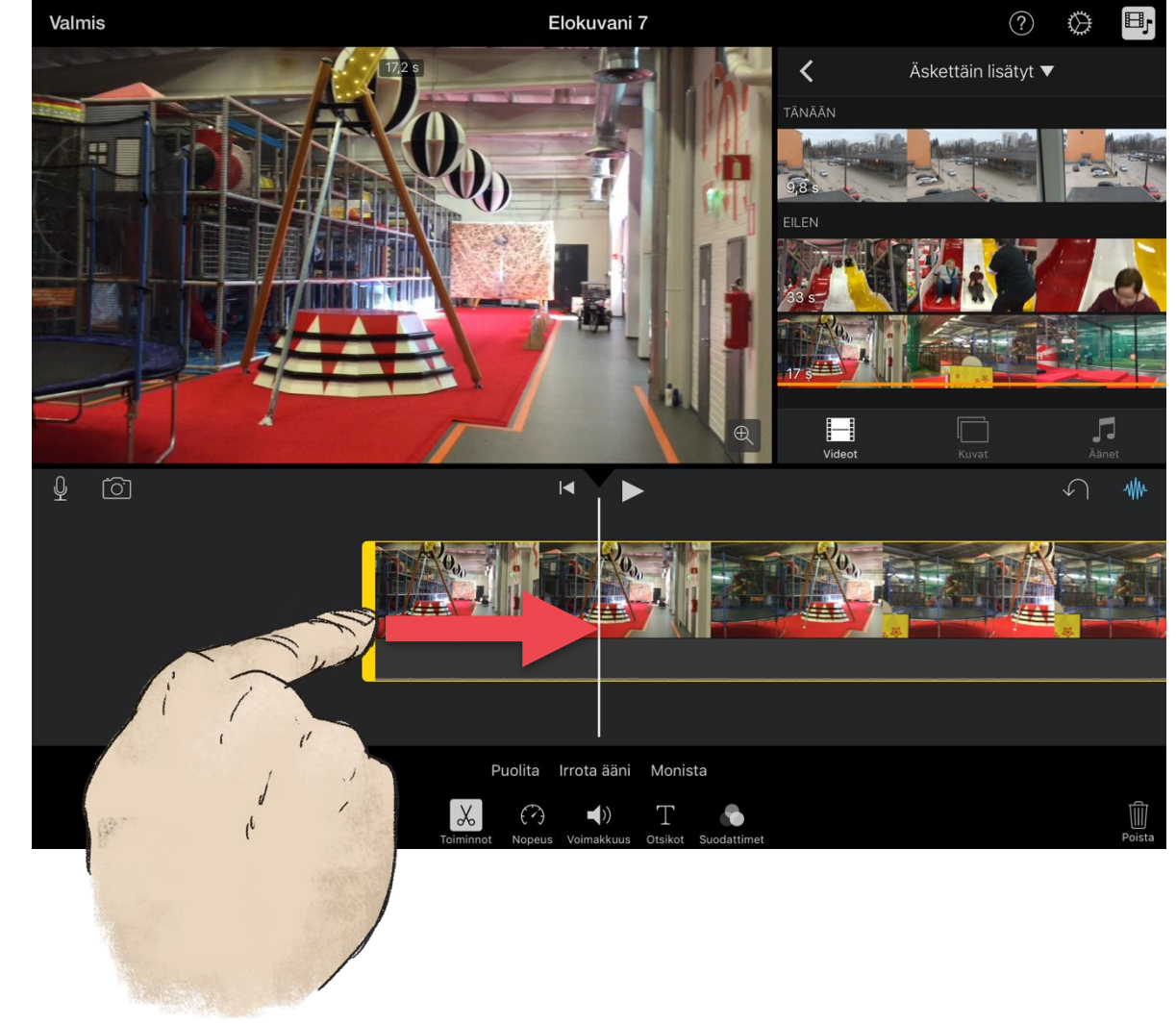

#### **Cut from the middle:**

- 1.Move the video onto the cutting spot in other words on the white video curser.
- 2.Activate the video.
- 3.Tap on the **Actions**-button.

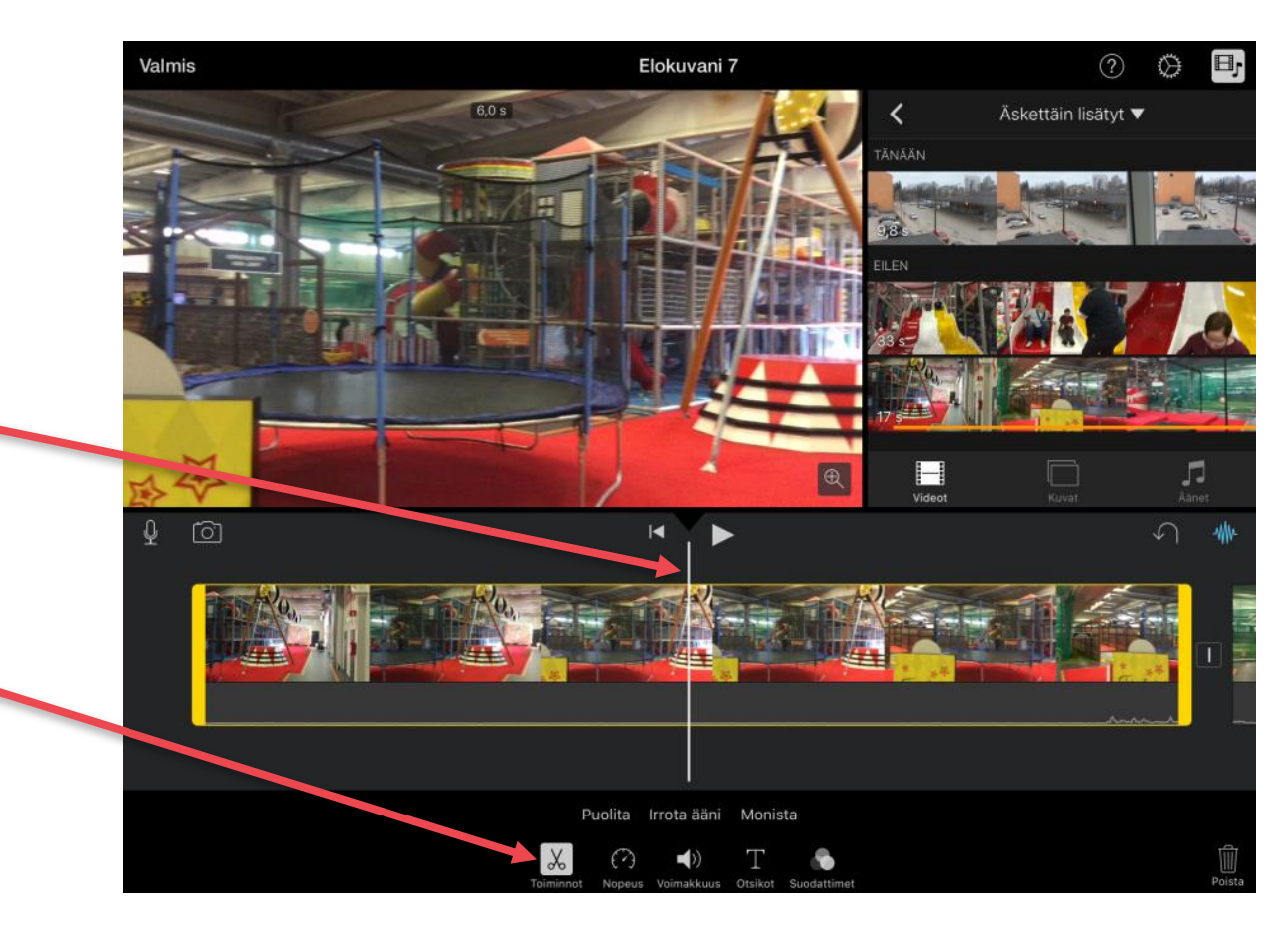

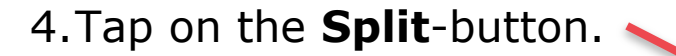

You video is now divided into two clips. You can delete the part

you don't need.

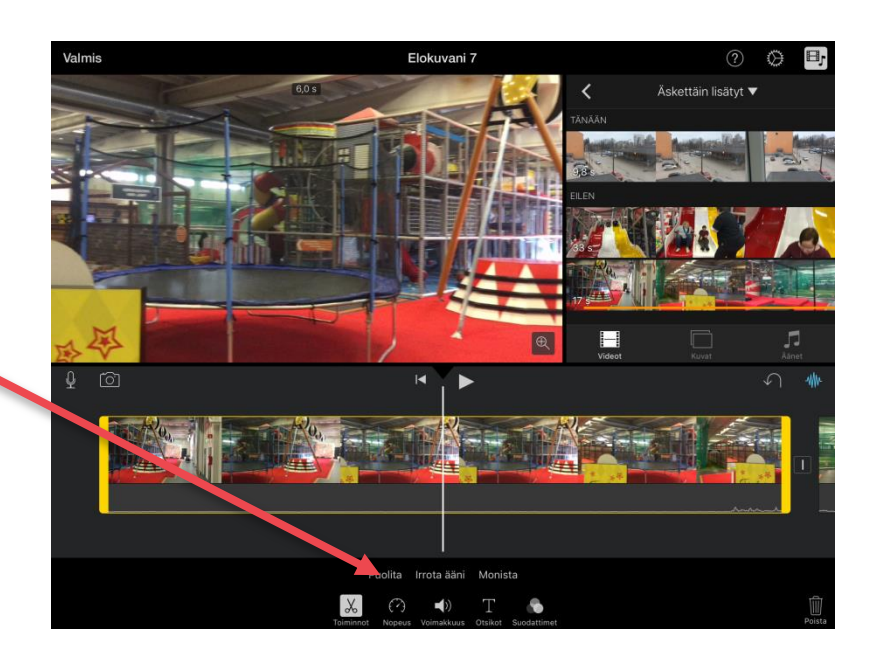

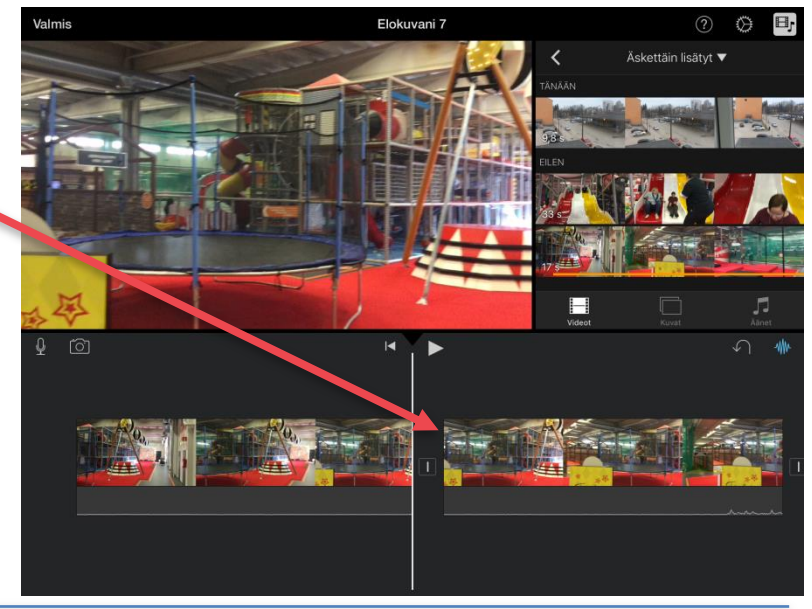

© Petri Ilmonen & Anneli Haapaharju - Book Creator - in Easy-to-Read Language, 2016

# How to add photos on your movie

You can add pictures:

- the beginning:
- the end
- between the videos.

1.Move the video

onto the spot where you want to add a photo.

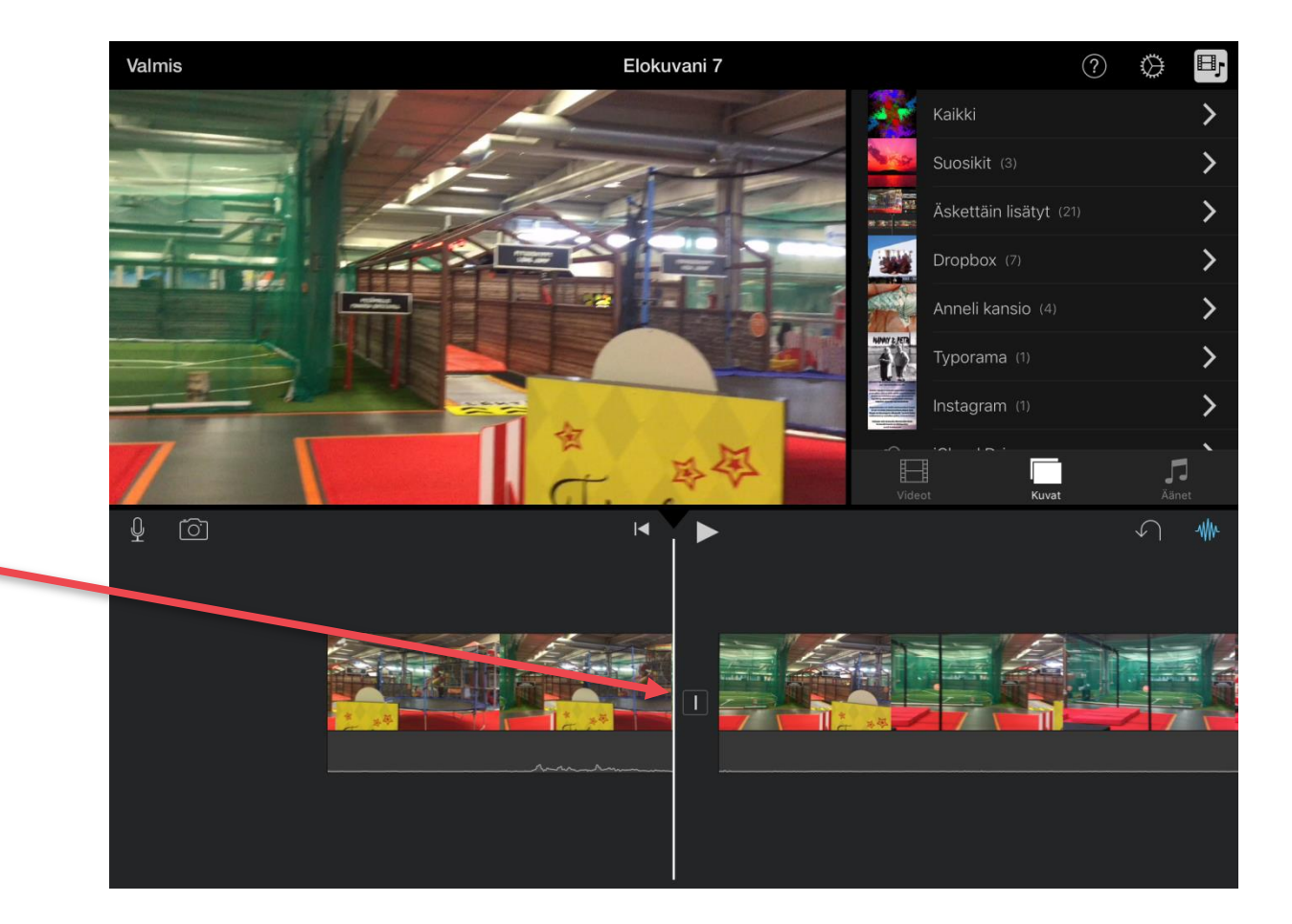

- 2.Tap on the **Photo**-button and look for the photo you want to add to your movie.
- 3.Tap on the photo you want to add.

Now you can see the photo

on your timeline.

#### **Hint:**

The photo will show up on your video for 5 seconds. You can cut or extend the time from the beginning of the photo.

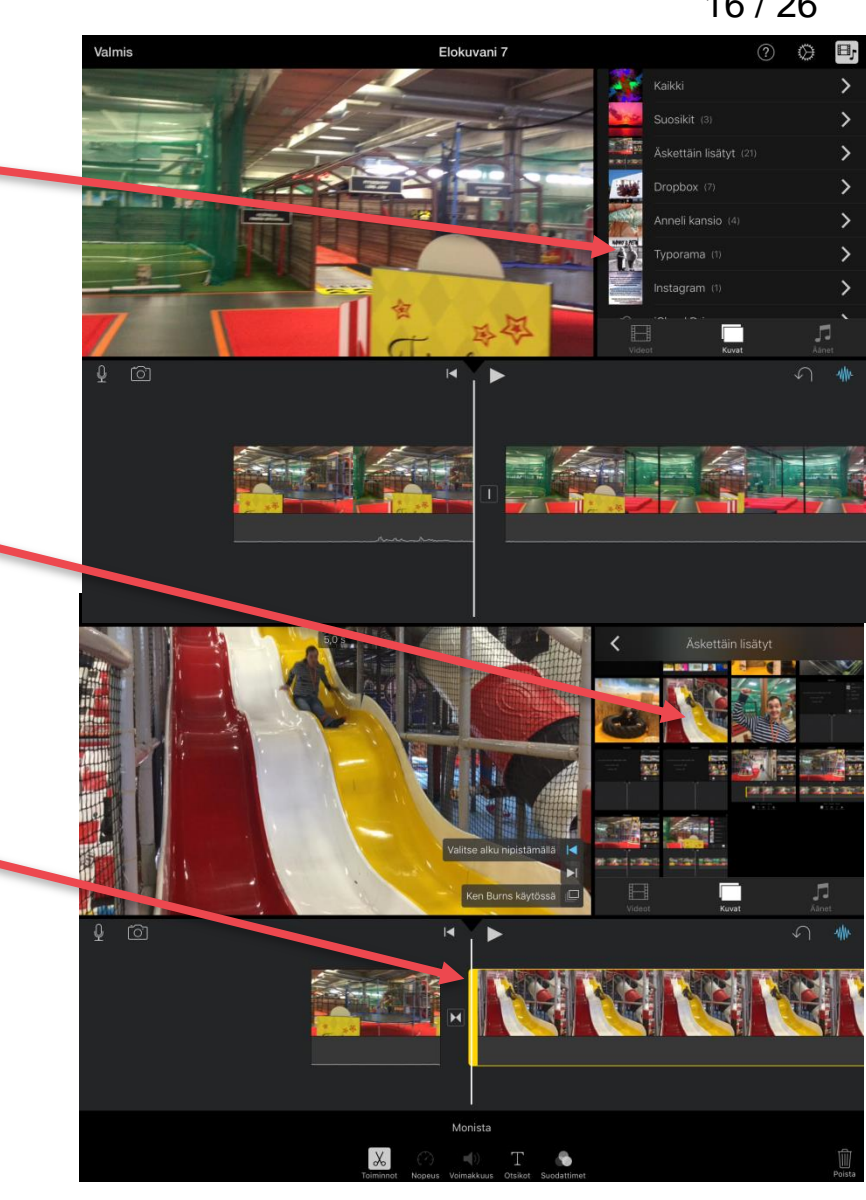

# How to delete videos or photos

- 1.Tap on the photo or video,
	- you want to delete.
- 2.Keep your finger down, and move it upwards until you will see a little Paper-sign.
- 3.Lift your finger.
- Now the video or picture is gone.

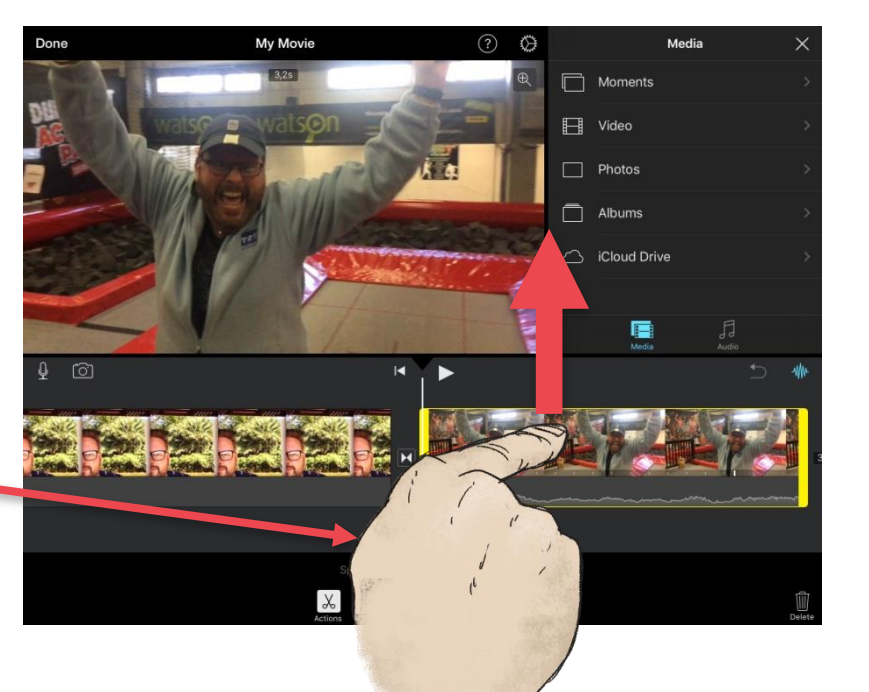

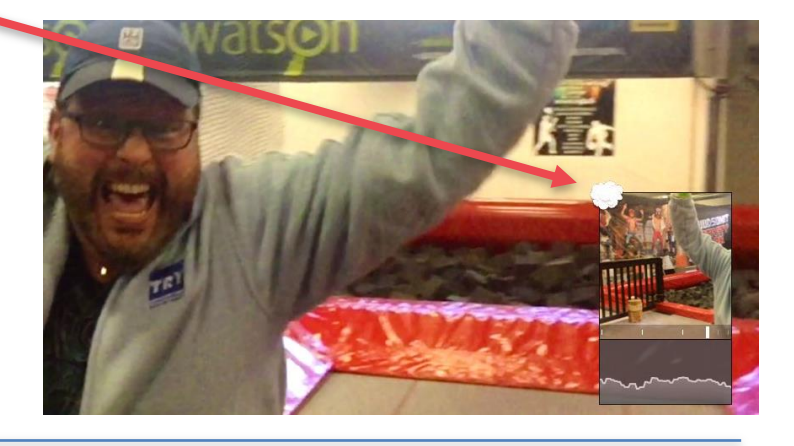

# How to add text on your movie

#### 1.Think and plan  $(?)$ **My Movie** </u> K Photos Selfies Done what do you want to write in the video. 2.Move the video into the spot. ron 3.Activate the video tellagami tellagami or the picture. 4.Tap on the **Titles**-button.Split Detach Audio Duplicate

- 5.Choose the style.
- 6.Tap on the text on the screen.
- 7.Delete the original text: "Title text here".
- 8.Write your own text.
- 9.Press the Enter-key when you are ready.
	- Now you will see the text on the video.

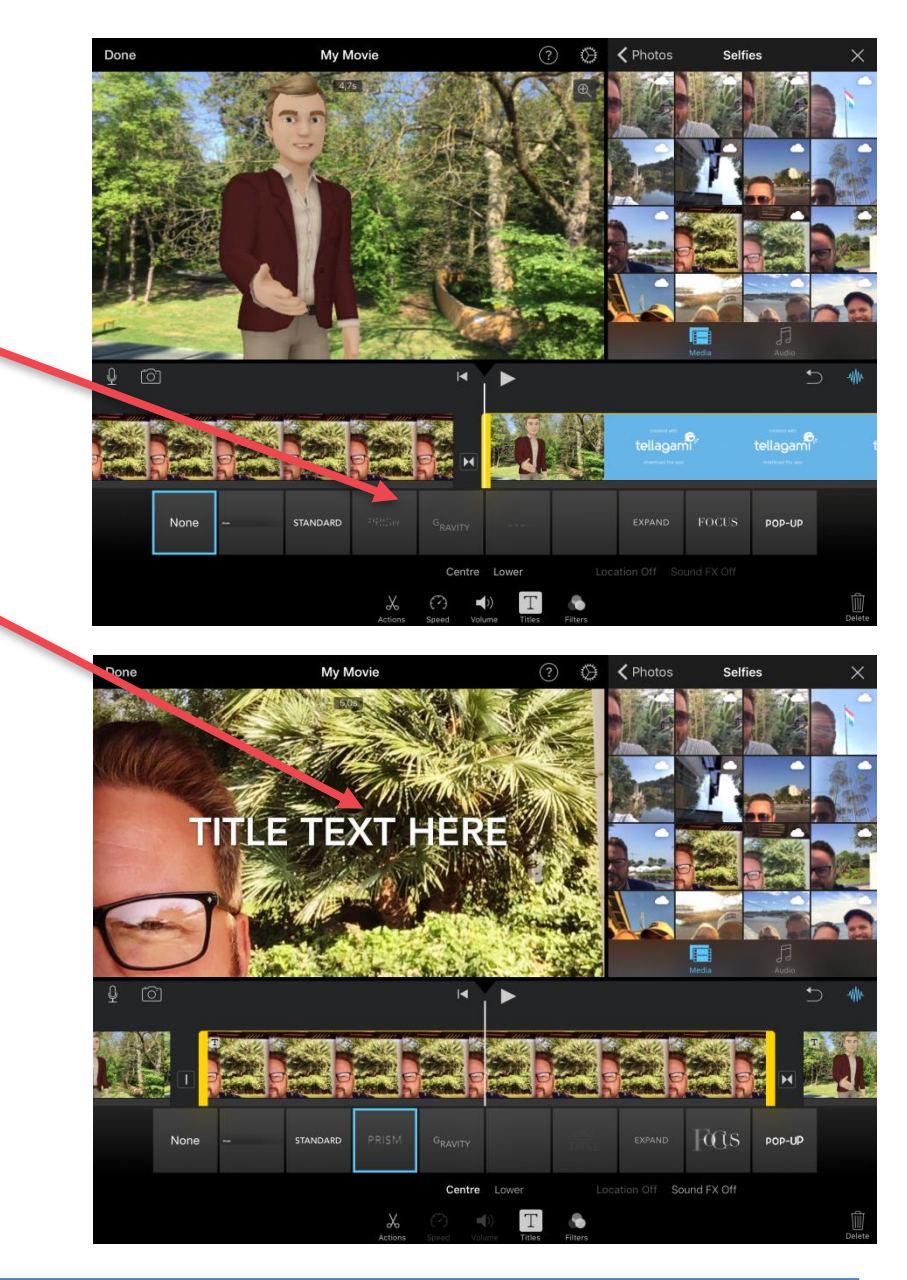

© Petri Ilmonen & Anneli Haapaharju - Book Creator - in Easy-to-Read Language, 2016

# How to add animation on your movie

- 1.Tap on the **Effect**-button.
- 2.Choose the animation shape, you like the best.
- 3.Tap on the **Animation**-button.

Now the animation will show, when the picture or video changes.

#### **Hint:**

Please, don't have too many animations on your movie. It makes your video incoherent.

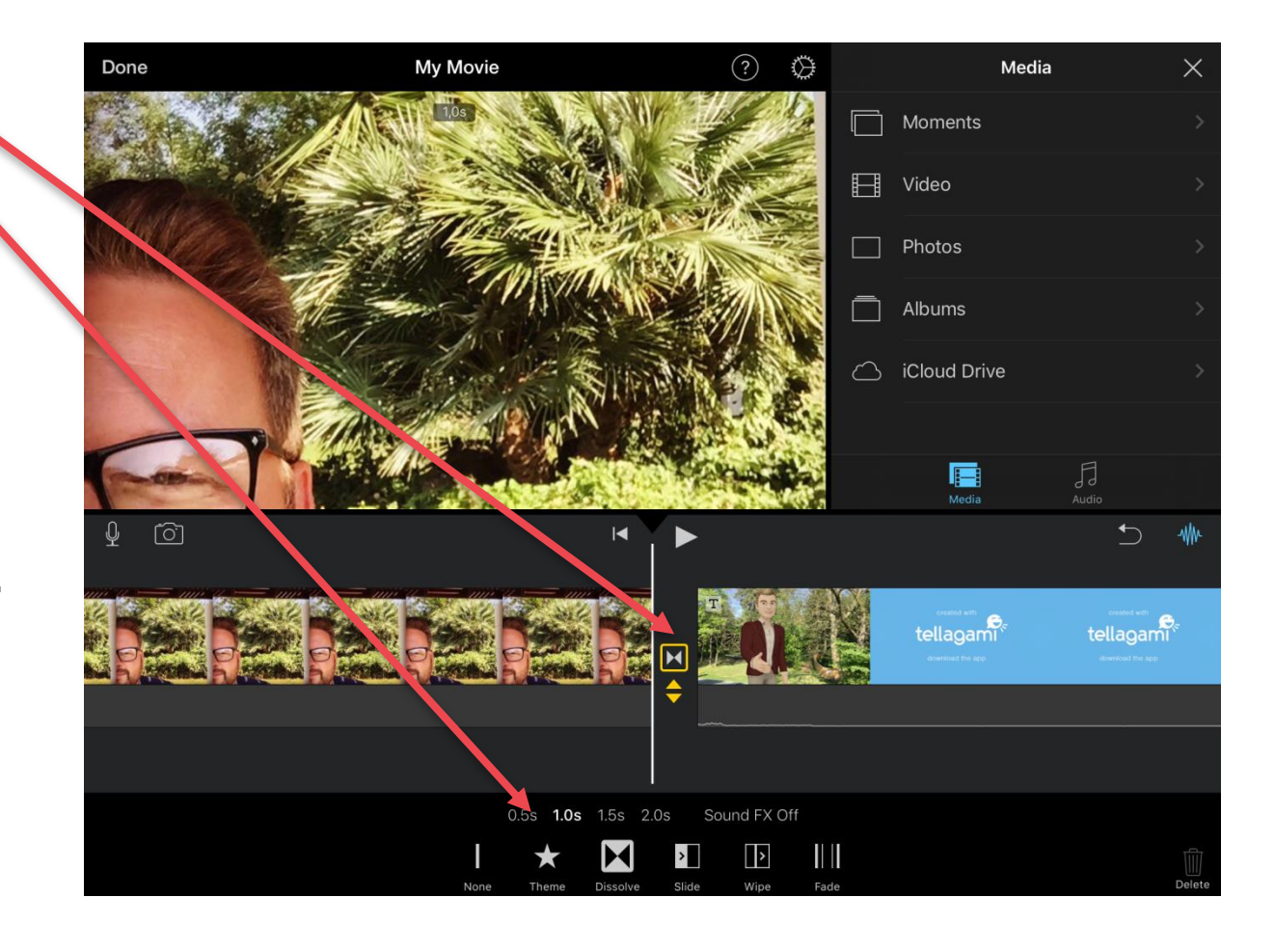

Media

層

JJ

# How to add an effect on your movie

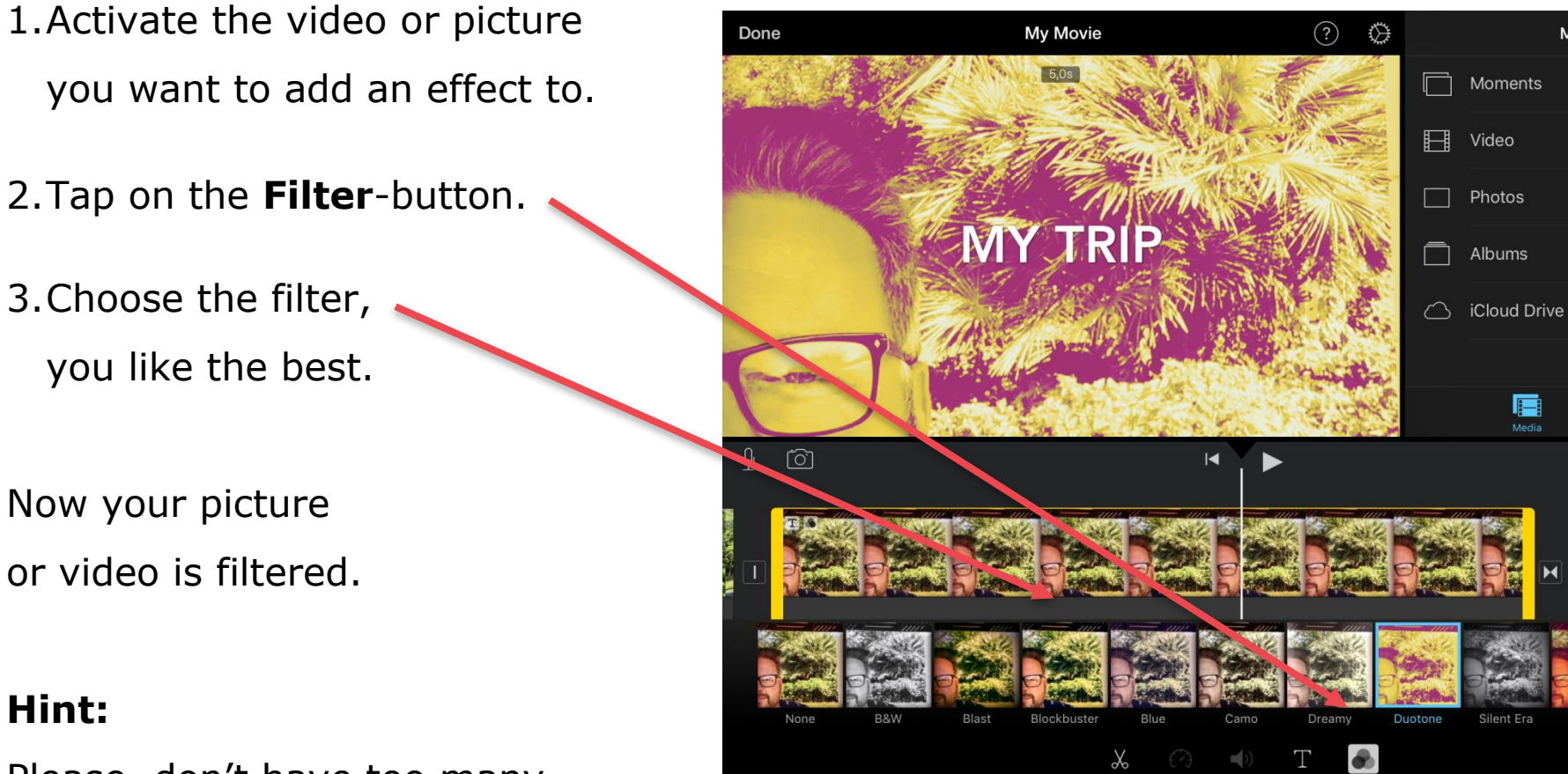

Please, don't have too many different filters in your movie.

### How to save your movie

Always finish your movie first, before you save it as a new video. Remember that iMovie saves your movie project automatically.

1.Tap on the **Done**-button.

2.Give your movie a new name.

Tap on the My Movie –text.

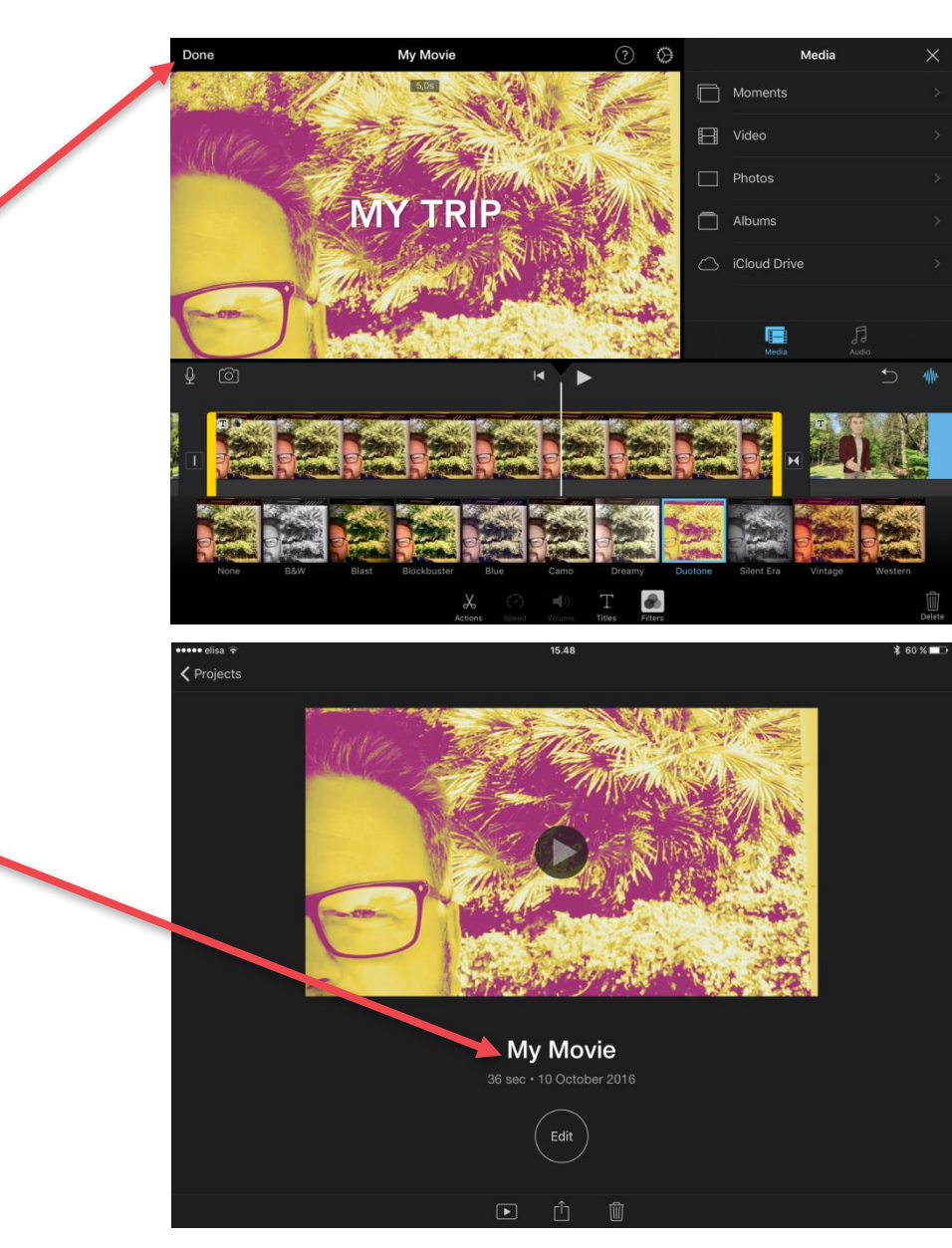

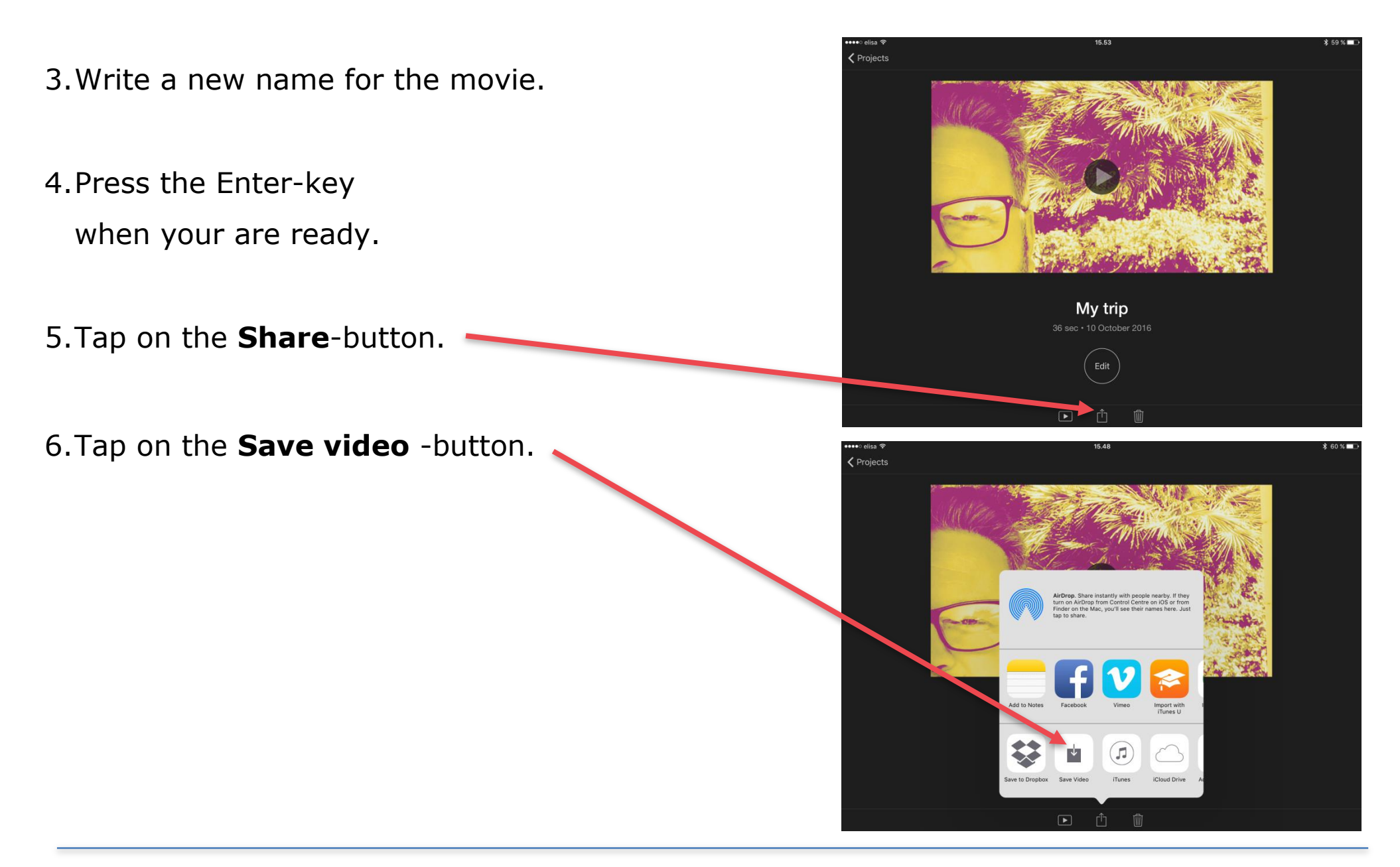

- 7.Tap on the **Quality**-button you want. HD 720p is a good choice.
- 8.Wait until the movie has been saved. Sometimes this process takes several minutes!

iMovie will show you

this information,

when your movie has been saved:

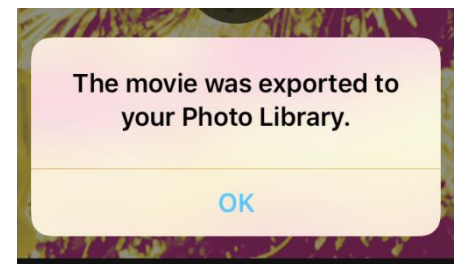

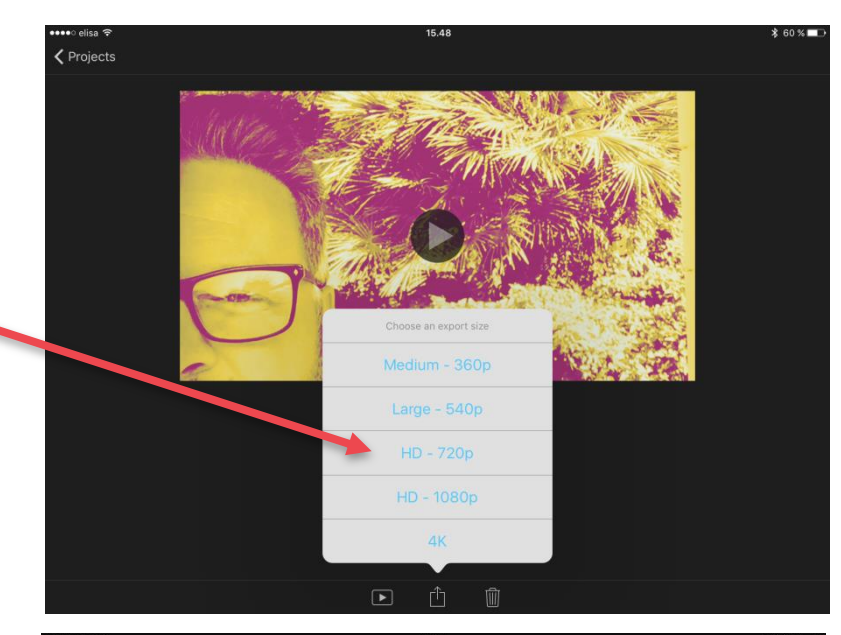

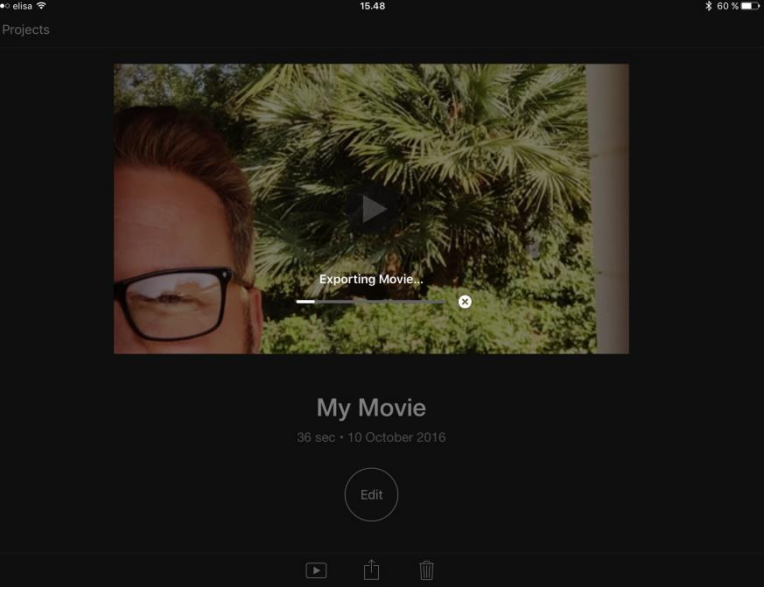

© Petri Ilmonen & Anneli Haapaharju - Book Creator - in Easy-to-Read Language, 2016

### **Idea:**

You can also share your videos on social media, if you wish.

#### **Remember 1: Save your work**

Never delete any video clips from your iPad before you have saved your movie. If you do that, your movie will be empty.

#### **Remember2: Copyrights**

Use only videos that you have a copyright to. Never use videos that will cause harm to others.

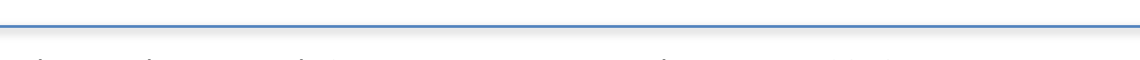

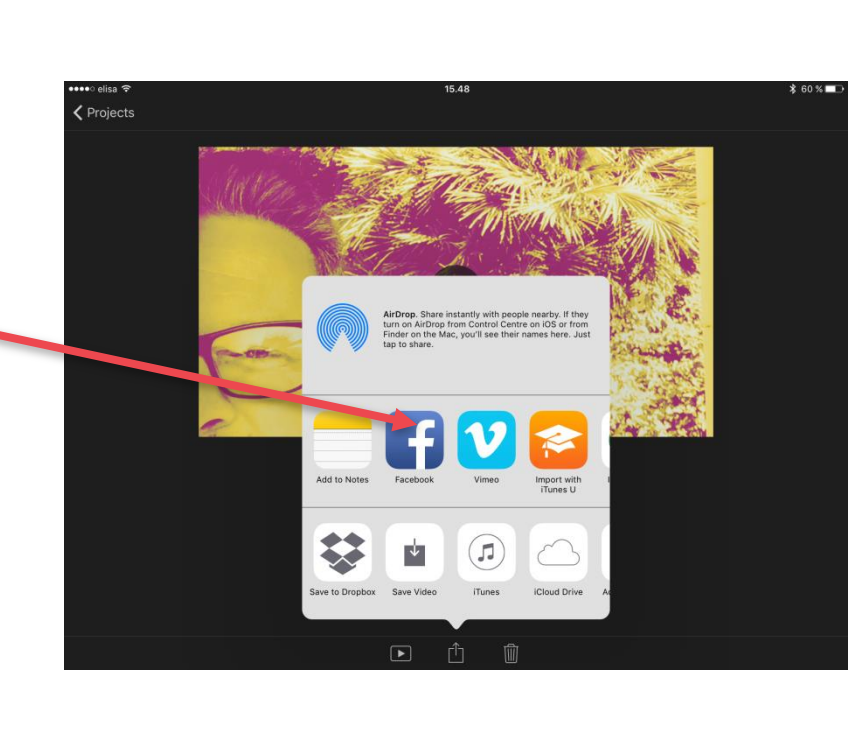

#### COPYRIGHTS:

**Written:** Petri Ilmonen ja Anneli Haapaharju

**Edited and Easy-To-Read checked:** Petri Ilmonen

**Spelling:** James Northridge

**Layout:** Petri Ilmonen

This booklet was written and published for the Inclusive Education with Tablets - project, 2016

**www.incluedu.com**

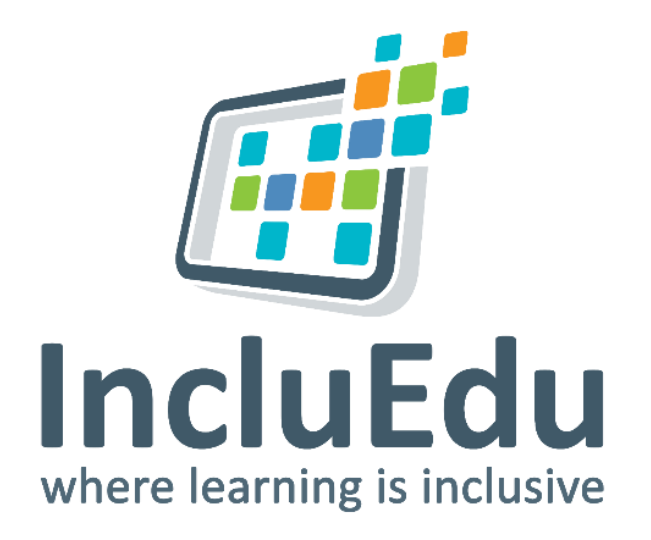

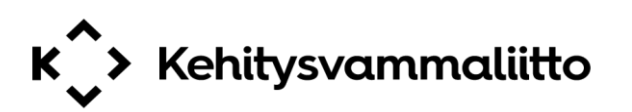

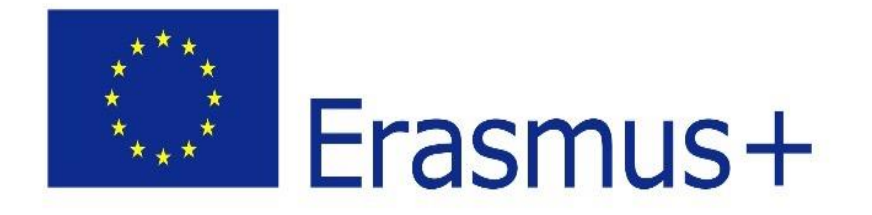

"This material reflects the views only of the authors, and the European Commission cannot be held responsible for any use which may be made of the information contained therein."

© Petri Ilmonen & Anneli Haapaharju - Book Creator - in Easy-to-Read Language, 2016